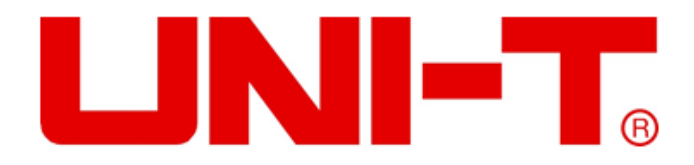

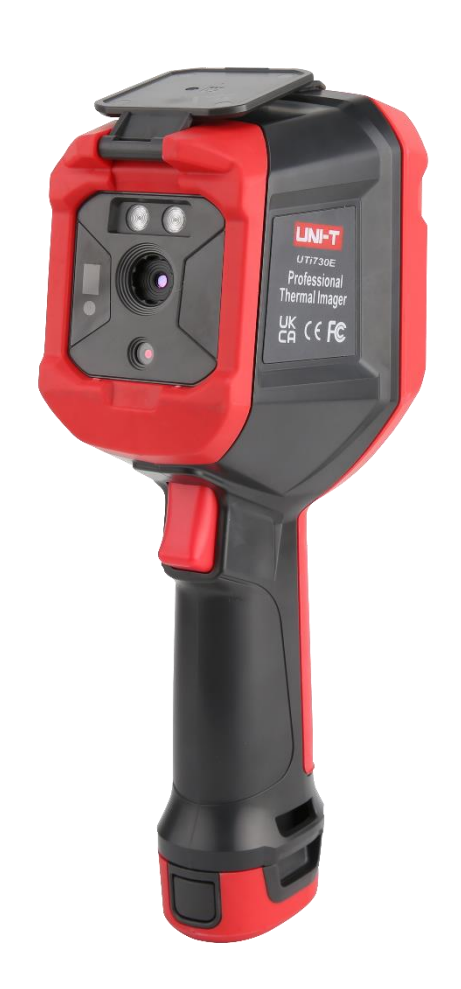

# UTi 720E/ UTi 730E **Руководство по эксплуатации Инфракрасного тепловизора**

# **Введение**

Уважаемый пользователь:

Здравствуйте! Благодарим Вас за покупку совершенно нового инфракрасного тепловизора серии E. Для того чтобы правильно использовать данное изделие, пожалуйста, внимательно прочитайте полный текст этого руководства перед его использованием, особенно раздел "Особые указания по технике безопасности".

Если вы уже прочитали полный текст этого руководства, мы рекомендуем хранить это руководство надлежащим образом, разместить его с аксессуарами для тепловизора или в месте, которое вы можете проверить в любое время для дальнейшего использования.

# **Ограниченная гарантия и ограниченная ответственность**

Компания гарантирует отсутствие дефектов материала и изготовления данного изделия в течение одного года с момента покупки, и эта гарантия не распространяется на повреждения, вызванные несчастным случаем, небрежностью, неправильным использованием, модификацией, загрязнением и ненормальной эксплуатацией или обращением. Дилер не имеет права давать какие-либо другие гарантии от наименовании компании. Если вам требуется гарантийное обслуживание в течение гарантийного периода, пожалуйста, свяжитесь с ближайшим центром авторизованного обслуживания, чтобы получить информацию об авторизации возврата изделия; Затем отправьте изделие в этот центр обслуживания с описанием проблемы изделия.

Эта гарантия является единственной компенсацией, которую вы можете получить. Кроме того, компания не предоставляет никаких явных или подразумеваемых гарантий, таких как подразумеваемые гарантии, применимые к конкретной цели, и компания не несет ответственности за любые особые, косвенные, случайные или вторичные повреждения или убытки, вызванные любой причиной или предположением. Поскольку некоторые штаты или страны не допускают ограничения подразумеваемых гарантий и случайного или вторичного ущерба, вышеуказанные ограничения ответственности и правила могут не распространяться на вас.

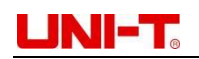

# Оглавление

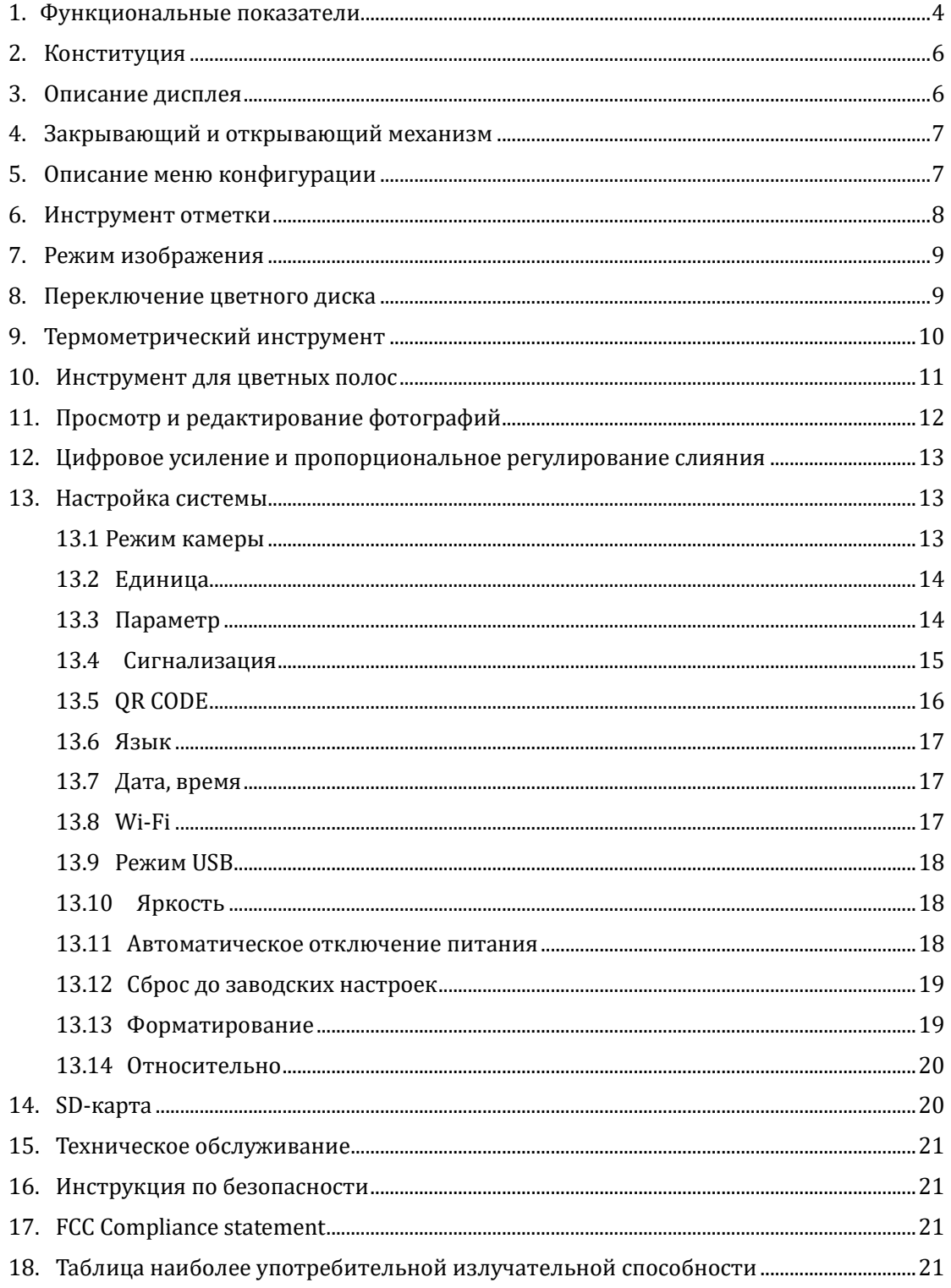

## <span id="page-3-0"></span>**1. Функциональные показатели**

### **UTi720E:**

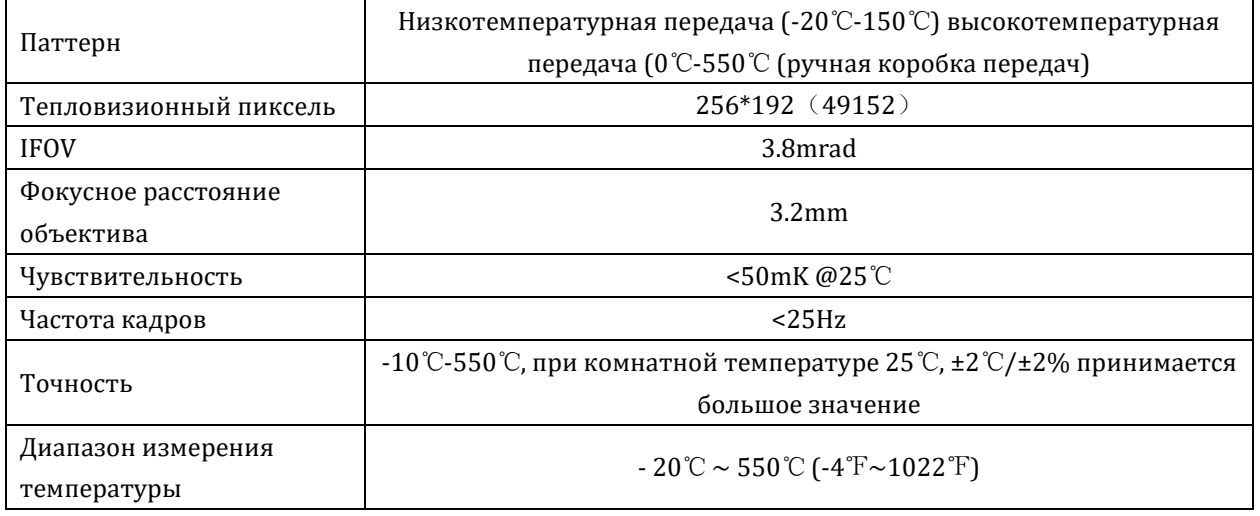

#### **UTi730E:**

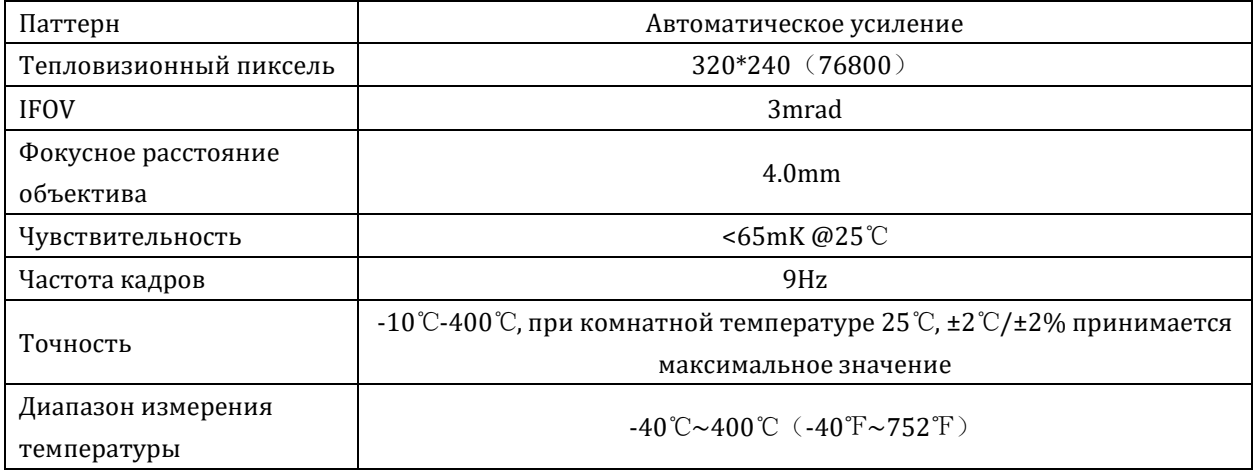

# **UTi720E/UTi730E**:

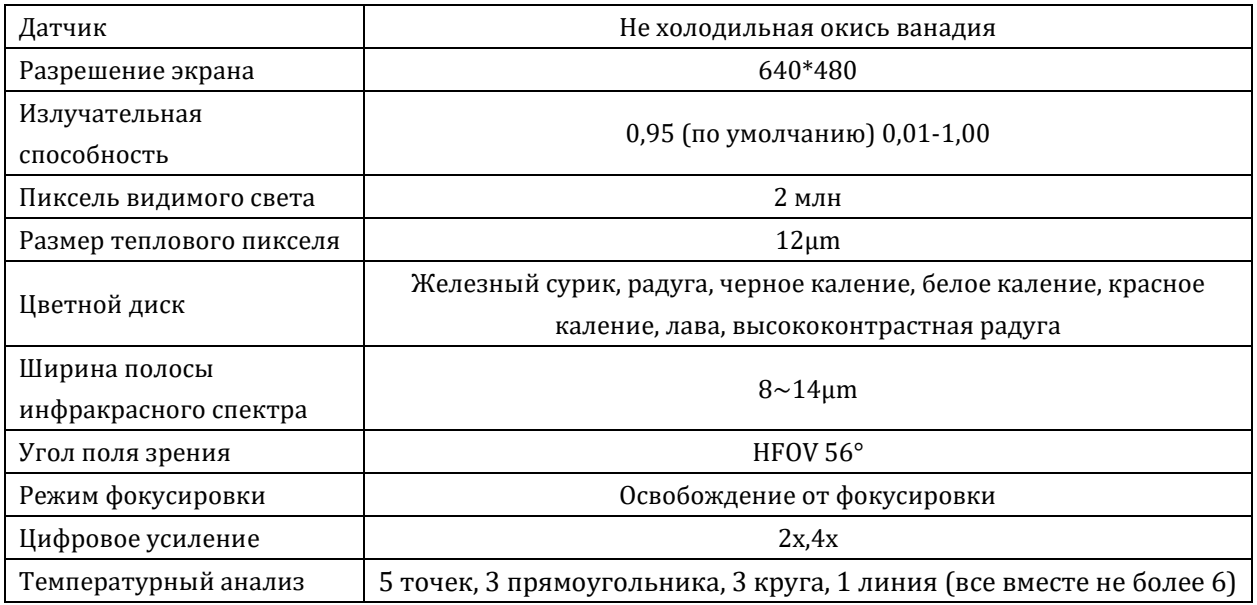

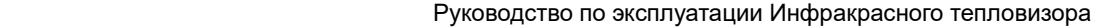

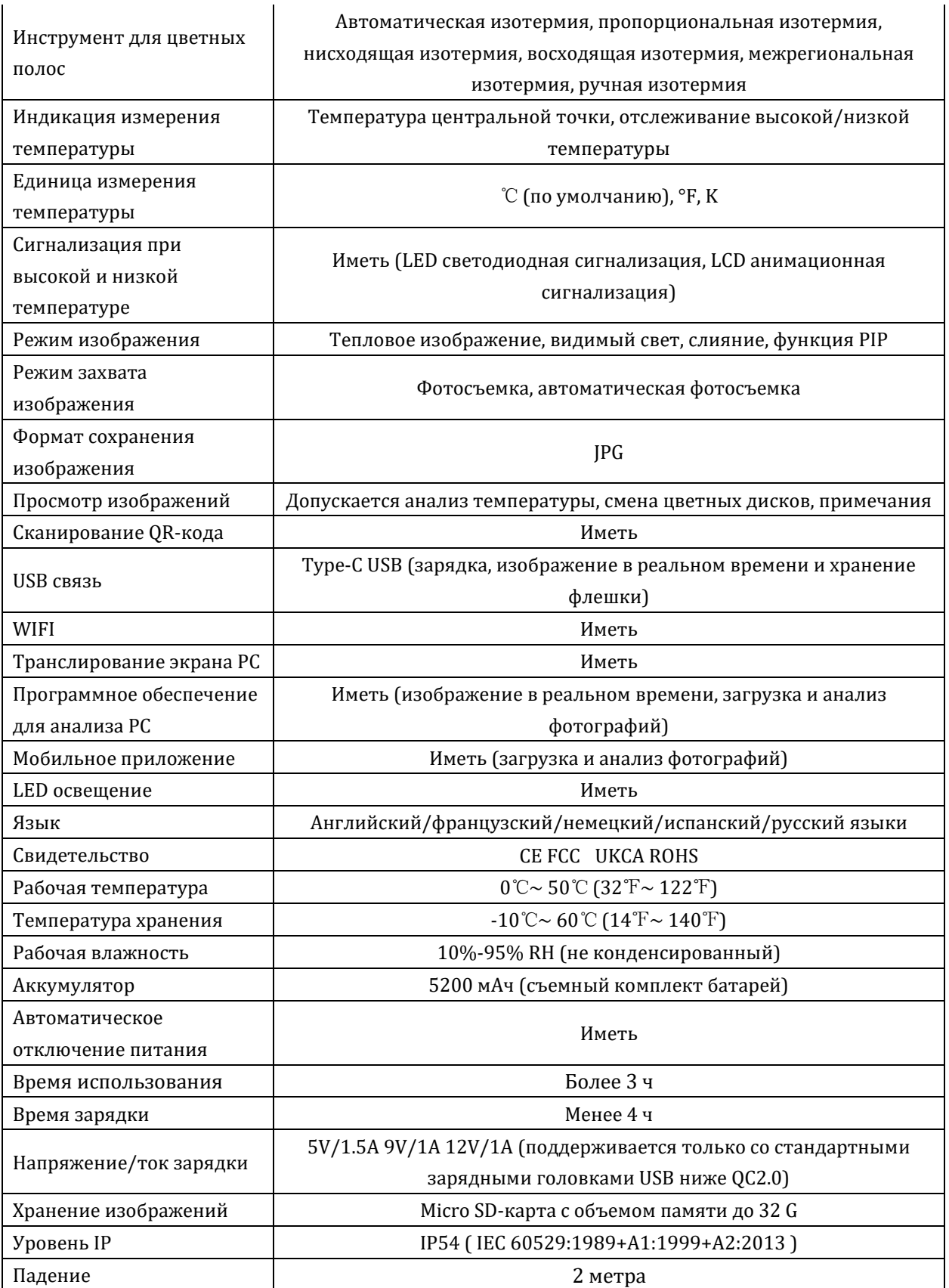

### <span id="page-5-0"></span>2. Конституция

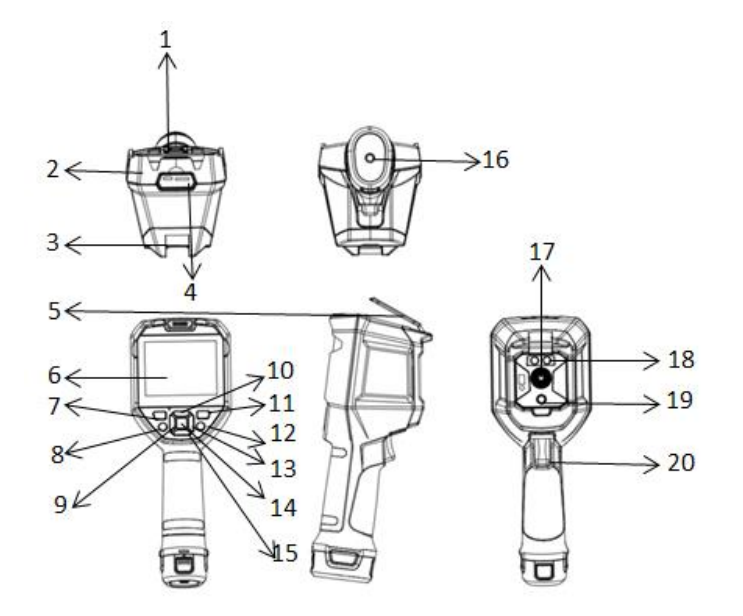

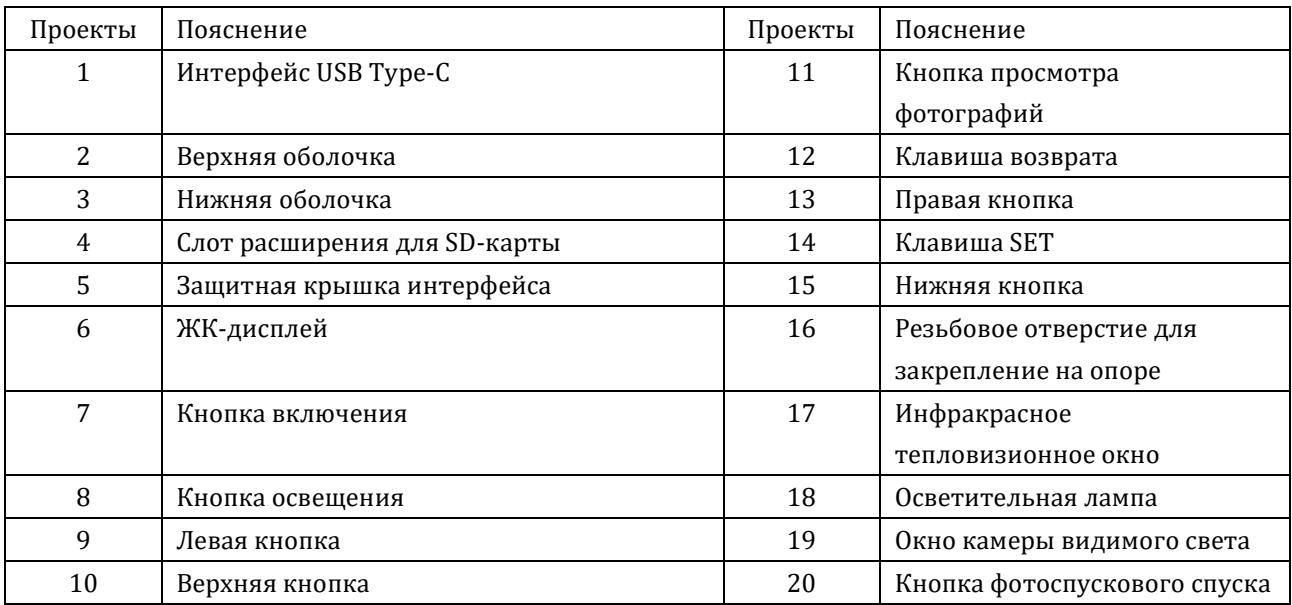

# <span id="page-5-1"></span>**3. Описание дисплея**

• Разрешение дисплея: 640×480

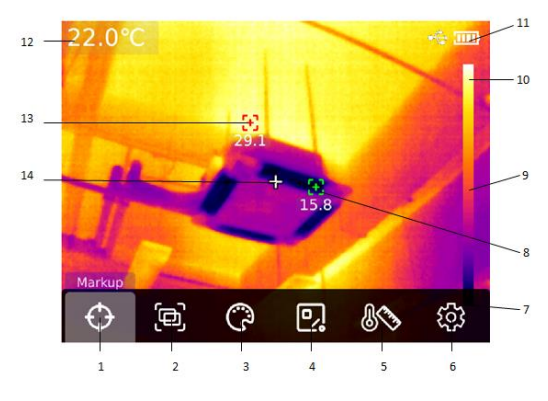

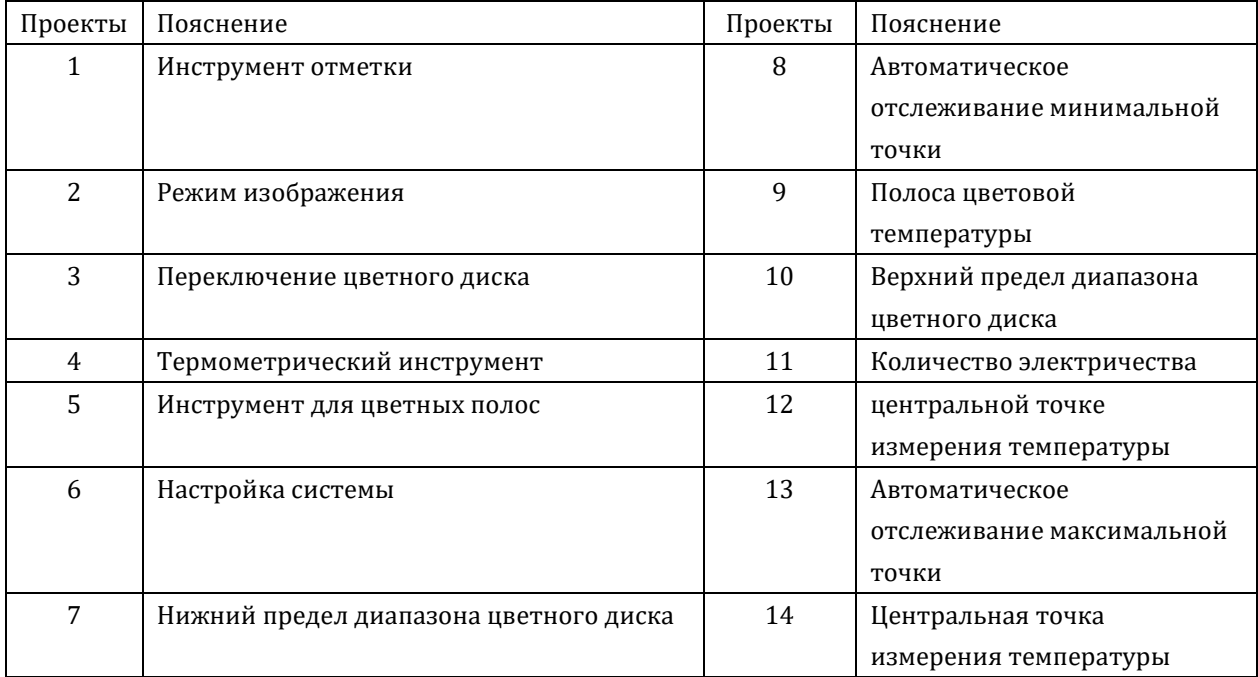

### <span id="page-6-0"></span>**4. Закрывающий и открывающий механизм**

В случае длительного нажатия "кнопки включения" в течение 5 секунд тепловизор включится (В случаях, когда машина была включена на короткое время, долго не использовалась или после изменения условий измерения, измерения температуры следует проводить только через 30 минут после включения); Тепловизор выключится при длительной нажатии "кнопки включения" на 5 секунд. Когда тепловизор находится в режиме низкого заряда батареи, появится сообщение "низкий заряд батареи", в этом случае тепловизор необходимо выключить и пополнить заряд батареи; если тепловизор постоянно находится в режиме низкого заряда батареи, тепловизор автоматически выключится.

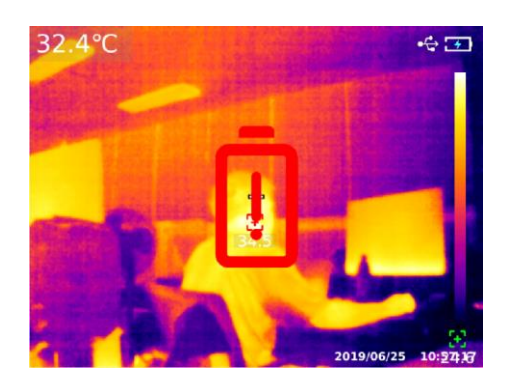

### <span id="page-6-1"></span>**5. Описание меню конфигурации**

Конфигурируемый объект главного меню

Подменю:

Руководство по эксплуатации Инфракрасного тепловизора

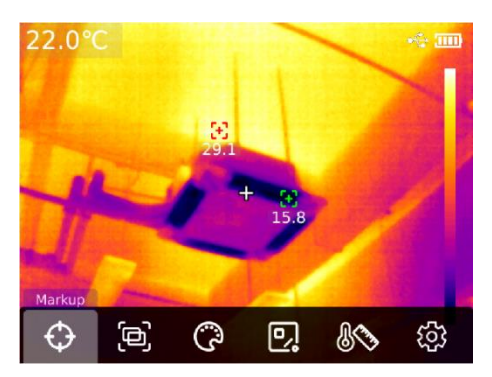

Главная страница тепловизора

- 1. Главное меню появится после "клавиши SET" на главной странице
- 2. Подменю можно выбирать после нажатия "левой/правой кнопки"
- 3. Вход в соответствующее подменю можно подтвердить после нажатия "клавиши SET"
- 4. Элементы настройки подменю могут быть выбраны после нажатия "левой/правой кнопки"
- 5. Настройки могут быть выбраны после нажатия "клавиши SET"
- 6. После нажатия "клавиши возврата" можно вернуться на предыдущий уровень и сохранить настройки
- 7. В случае повторного нажатия "клавиши возврата" можно вернуться на главную страницу тепловизора

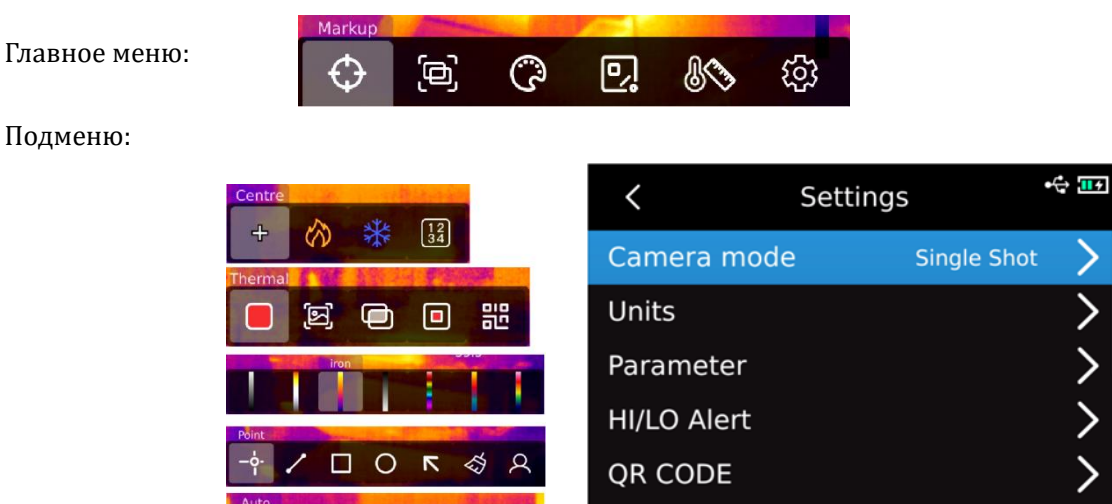

Language

English

#### <span id="page-7-0"></span>**6. Инструмент отметки**

Если необходимо использовать функцию отображения центральной точки/отслеживания высокой и низкой температуры/значения температуры, нажмите "клавишу SET", чтобы открыть пункт главного меню, выберите "инструмент отметки" левой/правой кнопкой мыши, затем нажмите "клавишу SET", чтобы войти в опции подменю инструмента отметки, выберите "левой/правой кнопкой". (Например: нажать "клавишу SET", чтобы выбрать "центральную точку", когда появится перекрестие, это означает, что курсор центральной точки включен, нажмите "клавишу SET" еще раз, и перекрестие исчезнет, что означает, что функция курсора

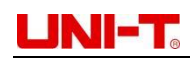

центральной точки выключена).

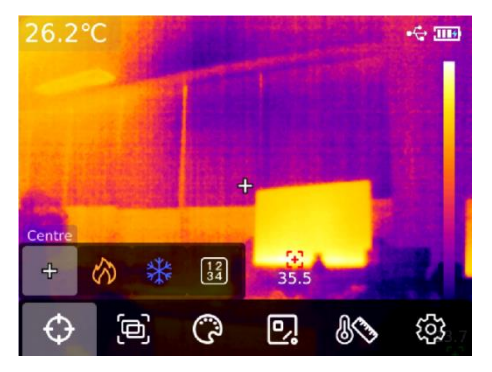

#### <span id="page-8-0"></span>**7. Режим изображения**

Нажатие кнопки "клавишу SET" вызывает пункт главного меню, с помощью левой/правой кнопки выберите "Режим изображения", а повторное нажатие кнопки "клавишу SET" вызывает пункт подменю для режима изображения, которые можно выбрать с помощью левой/правой кнопки. Клавиша SET откроется подменю режимов изображения, которые можно выбрать с помощью левой/правой кнопки. Например, если выбрать "тепловое изображение" с помощью кнопки "клавишу SET", изображение переключится в режим теплового изображения. (Среди них: в режиме слияния коэффициент слияния можно регулировать с помощью "левой/правой кнопки", а расстояние слияния можно регулировать с помощью "верхней кнопки/нижней кнопки"; в режиме "картинка в картинке" можно использовать "левую кнопку/правую кнопку", чтобы выбрать перемещение или растяжение, чтобы изменить положение и размер картинки в картинке; QR-код можно выбрать, нажав "клавишу SET", либо введя QR-код вручную, либо отсканировав его для получения QR-кода и возврата на главную страницу, если выбрано "отмена").

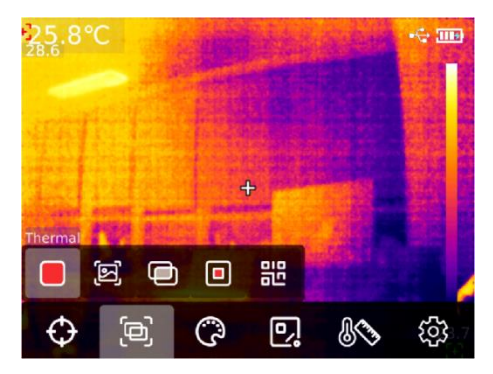

#### <span id="page-8-1"></span>**8. Переключение цветного диска**

Нажмите "клавишу SET", чтобы открыть пункт главного меню, выберите "Переключение цветного диска" с помощью "левой/правой кнопки", выберите нужную цветной диск с помощью "левой/правой кнопки", есть семь цветовых дисков: белое каление, красное каление, железный сурик, черное каление, густая радуга, лава, радуга.

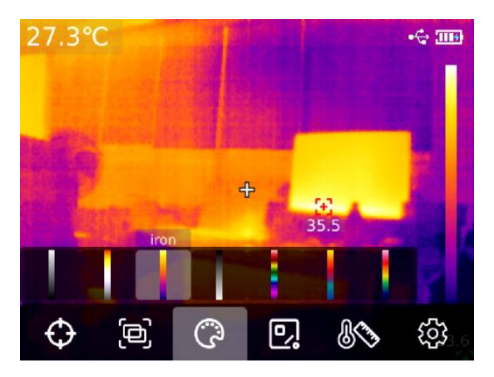

#### <span id="page-9-0"></span>**9. Термометрический инструмент**

При нажатии "клавиши SET" открываются пункты главного меню, и с помощью левой/правой кнопки выбирается "Термометрический инструмент". С помощью левой/правой кнопки можно выбрать тип анализируемого объекта (добавляется при нажатии "клавиши SET", включая точку, линию, прямоугольник, круг) и выбрать цель (эта функция доступна только в том случае, если объект добавлен на главную страницу), удалить все и предустановленные инструменты.

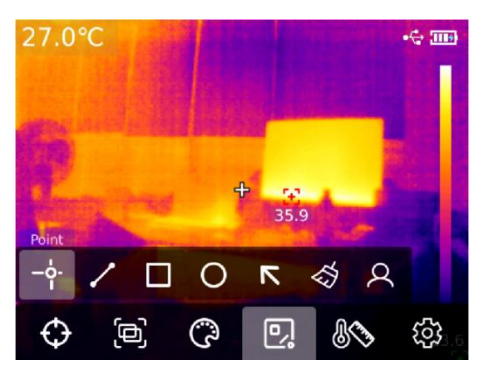

После нажатия "клавиши SET", чтобы добавить точки, линии, прямоугольники и круговые объекты анализа температуры, автоматически появится подменю "Выбрать цель", Выбрать необходимые функции с помощью "левой и правой кнопки", в том числе функции выбора, перемещения, растяжения (объект измерения температуры в точке не может растягиваться), сравнения (объект измерения температуры в точке сравнивается только с объектом измерения температуры в точке, после сравнения будет отображаться соответствующая информация сравнения на правой стороне), удаления (Только текущий выбранный объект анализа измерения температуры может быть удален). После добавления объекта анализа измерения температуры соответствующая информация о температуре будет отображаться слева; Когда выбран объект анализа измерения температуры линии, в левом нижнем углу отображается график изменения кривой температуры области этой линии.

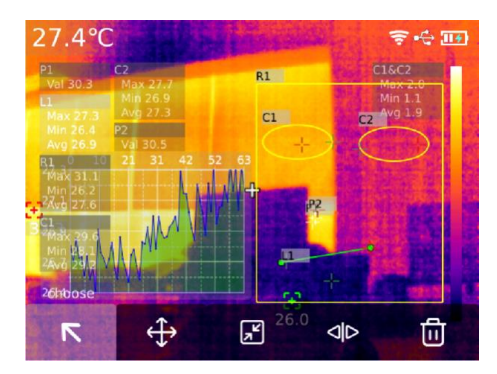

После нажатия "клавиши SET", чтобы выбрать очистку всех функций, все объекты анализа измерения температуры на текущей странице будут удалены; При наличии объекта анализа измерения температуры на главной странице, нажмите "клавишу SET", чтобы выбрать предустановленный инструмент, появится всплывающее окно "Сохранить инструмент". Если выбрано подтверждение, текущий объект анализа сохраняется, и предустановленный инструмент можно использовать непосредственно в следующий раз. Если на главной странице нет объекта анализа измерения температуры, нужно нажать "клавишу SET", чтобы выбрать предустановленный инструмент, и появится всплывающее окно "прочитать инструмент", выберите подтверждение, и предустановленный инструмент сохранен последним время будет добавлено на главную страницу.

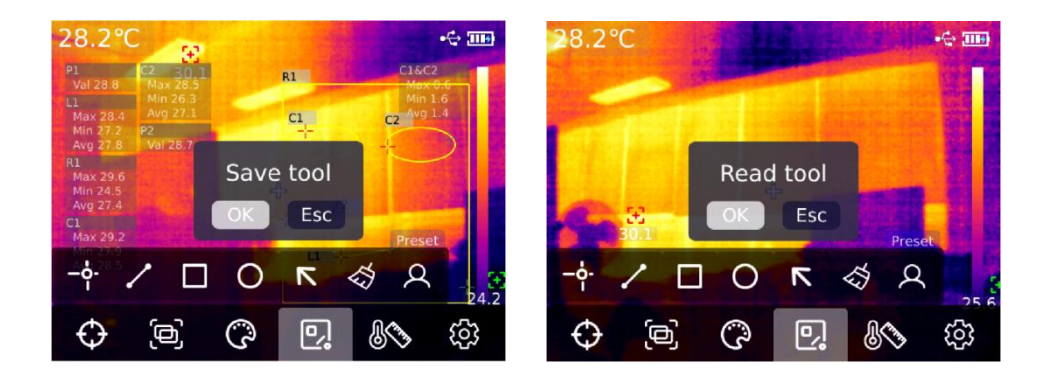

Внимание: Можно добавить не более 5 объектов анализа измерения точечной температуры, можно добавить только 1 объект анализа измерения линейной температуры, можно добавить не более 3 прямоугольных и круглых объектов анализа измерения температуры, а общее количество добавленных объектов анализа измерения температуры не может быть добавлено. превышать 6. Если число превышает это число, объекты анализа добавляться не будут, и появится предъявление "Превышение числа инструментов".

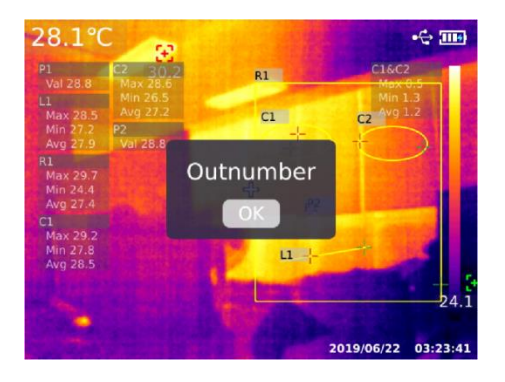

#### <span id="page-10-0"></span>**10. Инструмент для цветных полос**

Нажмите "клавишу SET", чтобы открыть пункт главного меню, выберите инструмент "цветная полоса" с помощью "левой/правой кнопки", выберите нужный инструмент "цветная полоса" с помощью "левой/правой кнопки", на выбор предлагается шесть режимов: автоматическая изотермия, пропорциональная изотермия, изотермия вниз, изотермия вверх, интервальная изотермия и ручная изотермия.

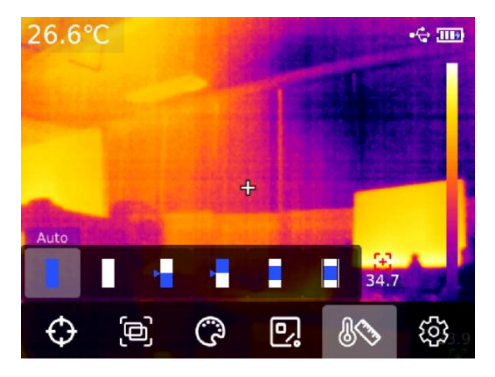

#### <span id="page-11-0"></span>**11. Просмотр и редактирование фотографий**

Доступ к мультимедийному просмотру можно получить, нажав и удерживая клавишу "просмотр фотографий" на главной странице. Для выбора всех фотографий/фильмов или других папок можно нажать верхнюю кнопку/нижнюю кнопку. Чтобы войти, нажмите "клавишу SET". Чтобы выбрать изображение для просмотра, нажмите верхнюю кнопку/нижнюю кнопку/левую кнопку/правую кнопку, а для просмотра изображения в состоянии "клавиши SET" переключайтесь между изображениями с помощью левой/правой кнопки.

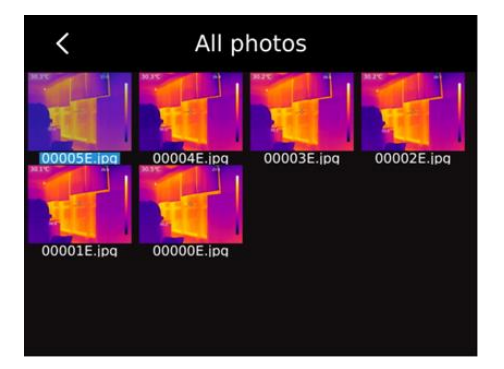

Нажмите "клавишу SET", чтобы появиться подменю интерфейса изображения. Нажмите "левую/правую кнопку", чтобы выбрать сообщение фотографии (UTi720E, чтобы увидеть время съемки изображения, Время модификации, Излучательная способность, инфракрасное разрешение, Температура окружающей среды, Влажность, расстояние отражения и QR-код, Замечания и другая информация, UTi730E может просмотреть время съемки, Время модификации, Излучательная способность, инфракрасное разрешение и QR-код, Примечания и т.д.), Модификация примечаний (После добавления заметки ее можно просмотреть в фотосообщении), редактирование состояния (Функции инструмента маркера, режима изображения, переключателя цветовой палитры, инструмента измерения температуры и инструмента цветовой шкалы можно редактировать дважды на исходном изображении, при этом функции остаются в основном такими же, как и функции главной страницы), QR-код (Можно добавить существующий QR-код для классификации изображений, после классификации можно просмотреть изображения, классифицированные соответствующим QR-кодом, в разных папках, также можно удалить QR-код текущего изображения или добавить новый QR-код, недавно добавленный QR-код здесь не классифицируется по папке), функция удаления фотографий.

Внимание: После редактирования страницы редактирования состояния нажмите "клавишу SET", чтобы открыть подменю редактирования состояния, выберите "верхнюю кнопку" для восстановления и нажмите "клавишу SET", чтобы восстановить изображение в исходное

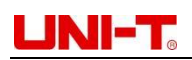

состояние. Когда вы нажмете кнопку "Назад" после редактирования, появится всплывающее окно с сообщением "Вы хотите выйти?". Если вы выберете выход, вы выйдете непосредственно со страницы редактирования; Если вы решите сохранить, появится всплывающее окно с сообщением "Вы хотите перезаписать?". Если вы выберете перезапись, исходное изображение будет изменено и сохранено, после чего вы вернетесь на страницу просмотра; если вы выберете создание нового изображения, вы не будете изменять исходное изображение, а добавите новое изображение с изменениями и вернетесь на страницу просмотра.

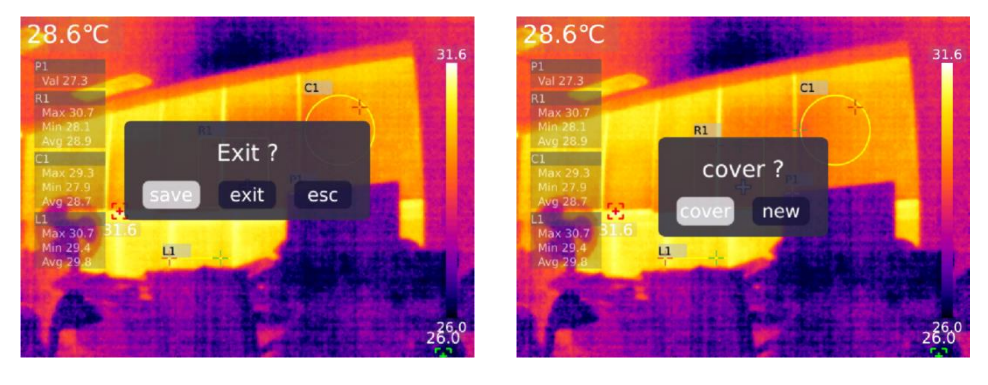

После добавления QR-кода нажмите "клавишу возврата", появится всплывающее окно с сообщением "Сохранить и выйти". Если вы выберете подтверждение, добавленный QR-код будет сохранен, если вы выберете отмену, он не будет сохранен, и вы покинете страницу редактирования QR-кода. Добавленный здесь QR-код не будет сохранен в существующей категории QR-кодов, если вы хотите изменить существующий QR-код, вам нужно будет изменить его в настройках.

#### <span id="page-12-0"></span>**12. Цифровое усиление и пропорциональное регулирование слияния**

На главной странице нажмите "верхнюю кнопку", чтобы увеличить экран. Соответствующая кратность увеличения отображается в верхнем правом углу экрана. Переключение кратности увеличения происходит в соответствии с циклом 1X, 2X, 4X, 1X.

На главной странице нажмите "левую и правую клавиши", чтобы отрегулировать степень слияния. Степень корректировки слияния составляет 0%, 25%, 50%, 75% и 100% соответственно.

#### <span id="page-12-1"></span>**13. Настройка системы**

Нажмите "клавишу SET" для входа в подменю, выберите различные настройки с помощью "верхней/нижней кнопки", нажмите "клавишу SET" для входа во вторую страницу настройки, в том числе: режим камеры, блок, параметр, сигнализация, QR CODE, язык, дата, время, Wi-Fi, режим USB, яркость, автоматическое выключение, восстановление выпуска с завода и другие настройки. Нажмите "Клавиша возврата", чтобы вернуться в меню первого уровня страницы настроек, и снова нажмите "Клавиша возврата", чтобы вернуться в главное меню.

#### <span id="page-12-2"></span>**13.1 Режим камеры**

После входа в меню первого уровня на странице настроек выберите пункт "Режим камеры", нажмите "клавишу SET", чтобы войти в подменю "Режим камеры", и выберите "Снимать/автоматически снимать" с помощью "верхней/нижней кнопки". Если вы выбираете автоматическую съемку, выберите интервал времени автоматической съемки с помощью "верхней/нижней кнопки" (10S-1000S по выбору).

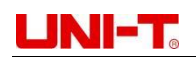

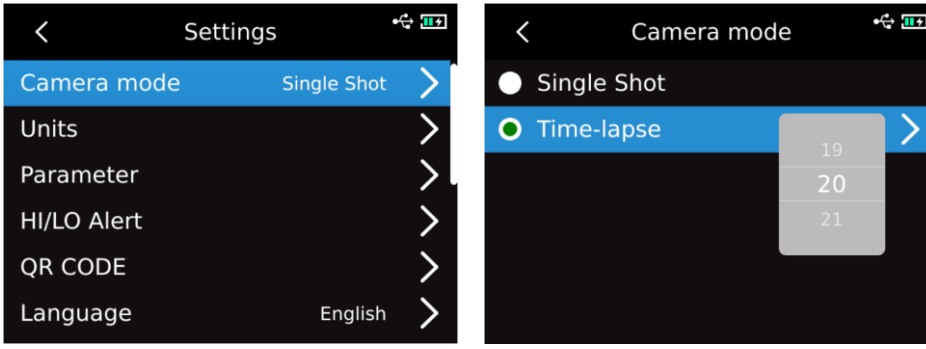

#### <span id="page-13-0"></span>**13.2 Единица**

После входа в меню первого уровня на странице настроек выберите пункт "Единица", нажмите "клавишу SET", чтобы войти в подменю "Единица", и выберите температуру/расстояние с помощью "верхней/нижней кнопки". При выборе температуры выбрать требуемую единицу температуры (℃/K/℉) с помощью верхней/нижней кнопки; Единица расстояния не разрешается изменять.

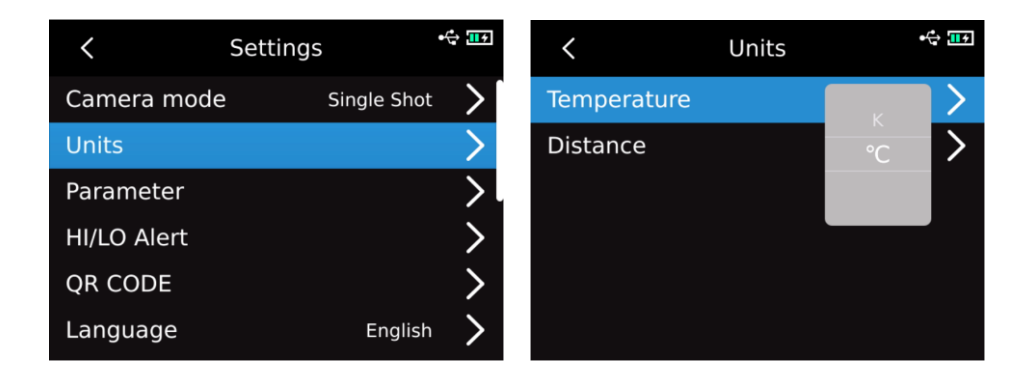

#### <span id="page-13-1"></span>**13.3 Параметр**

#### **UTi720E**:

После входа в меню первого уровня на странице настроек выберите пункт "Параметры", нажмите "клавишу SET", чтобы войти в подменю "Параметры", выберите излучательную способность/температуру окружающей среды/температуру отражения/влажность/целевое расстояние/переключение передачи с помощью верхней/нижней кнопки, нажмите "клавишу SET", чтобы выбрать параметры, которые необходимо изменить, и выберите значения требуемых параметров с помощью верхней/нижней кнопки. При установке параметров целевого расстояния нажмите "клавишу SET", чтобы войти в подменю "Целевое расстояние", а затем измените параметры с помощью "клавиши SET" и "верхней/нижней кнопки".

Диапазон измерения температуры при низкой температуре: -20 °С-150 °С

Диапазон измерения температуры при высокой температуре: 0-550  $°C$ 

**Внимание: во время переключения передач оборудование занимает около 20S. Пожалуйста, подождите, пока переключение стабилизируется, прежде чем выполнять другие операции или измерение температуры.**

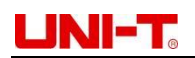

#### Руководство по эксплуатации Инфракрасного тепловизора

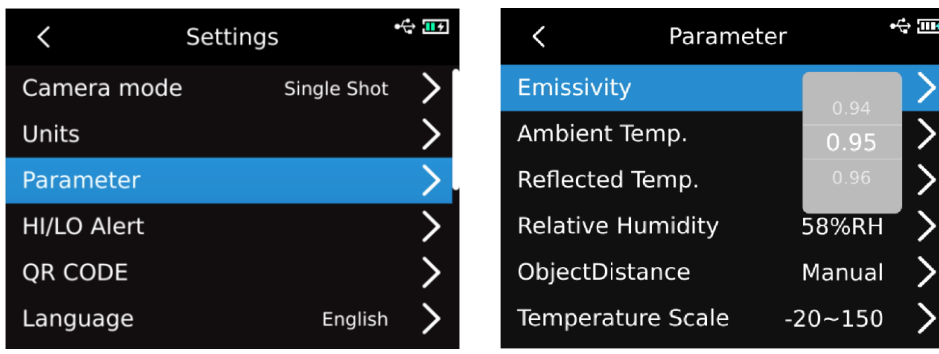

- 1. Пожалуйста, обратитесь к таблице 18 излучательной способности;
- 2. Если вы не уверены, какие значения выбрать, рекомендуется использовать следующие значения по умолчанию:

Излучательная способность: 0,95

Температура окружающей среды: 25℃

Температура отражения: 25℃

Влажность: 55% RH

Расстояние до цели: 0,25м

**Внимание: Излучательная способность и температура отражения являются двумя наиболее важными параметрами, которые необходимо правильно установить. Если вы не уверены, используйте значения по умолчанию.**

#### **UTi730E**:

После входа в меню первого уровня на странице настроек выберите пункт "Параметры", нажмите "клавишу SET" для входа в подменю "Параметры", выберите коэффициент передачи/расстояние до цели с помощью верхней/нижней кнопки, нажмите "клавишу SET" для выбора параметров, которые необходимо изменить, и выберите значение требуемых параметров с помощью верхней/нижней кнопки. При установке параметров целевого расстояния нажмите "клавишу SET", чтобы войти в подменю "Расстояние до цели", а затем измените параметры с помощью "клавиши SET" и "верхней/нижней кнопки".

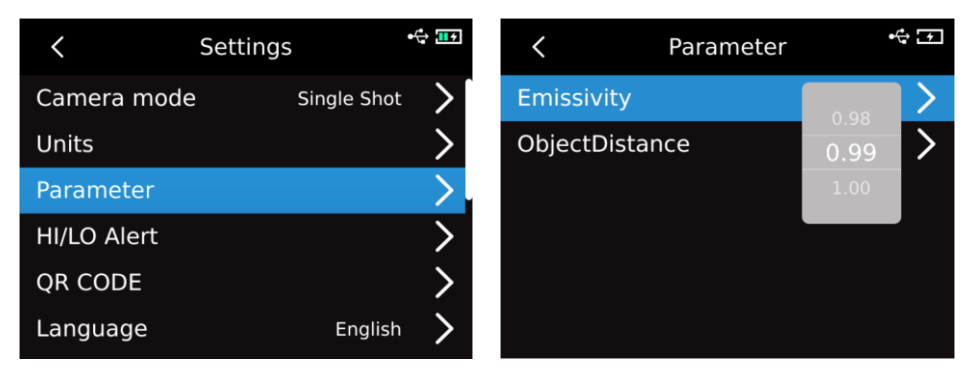

#### <span id="page-14-0"></span>**13.4 Сигнализация**

После входа в меню первого уровня на странице настроек выберите пункт "Сигнализация", нажмите "клавишу SET", чтобы войти в подменю "Сигнализация", выберите "Сигнализация высокой температуры/криогенная сигнализация/сигнализация LED" с помощью "верхней/нижней кнопки", При выборе сигнализации высокой температуры/низкой

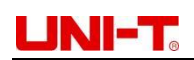

температуры выбрать значение сигнализации высокой температуры/низкой температуры с помощью верхней/нижней кнопки, нажать "клавишу SET" для выбора, установить нужное значение с помощью верхней/нижней кнопки (UTi720E:-20℃-550℃, UTi730E по выбору:-40℃-400℃ по выбору).

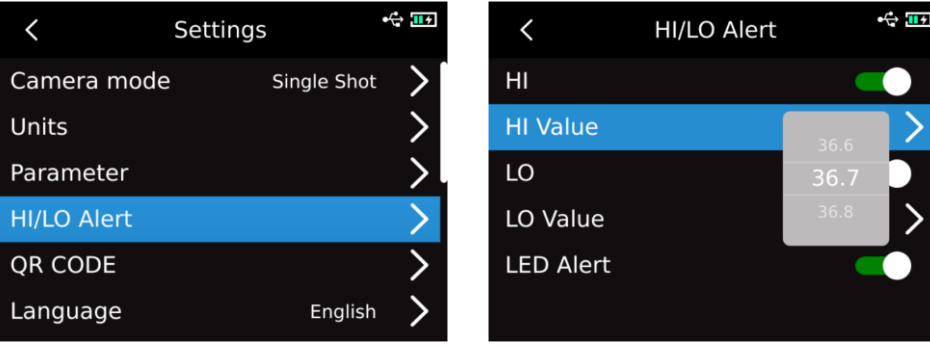

Когда температура измеряемого объекта превышает значение температуры сигнализации высокой температуры, появляется напоминание "красного положительного треугольника"; Когда температура измеряемого объекта ниже значения температуры тревоги при низкой температуре, появляется напоминание "зеленого перевернутого треугольника".

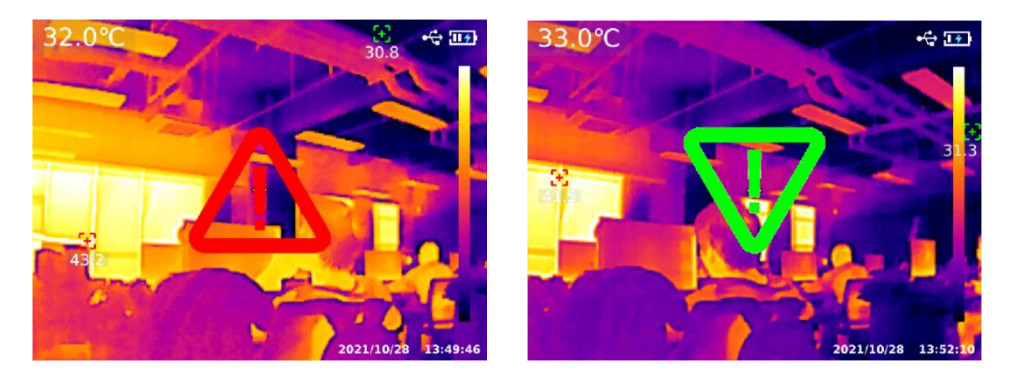

#### <span id="page-15-0"></span>**13.5 QR CODE**

После входа в меню первого уровня на странице настроек выберите пункт "QR CODE", нажмите "клавишу SET" для входа в подменю "QR CODE", выберите другой QR CODE с помощью верхней/нижней кнопки и нажмите "клавишу SET" для входа в изменение наименовании QR CODE/CODE.

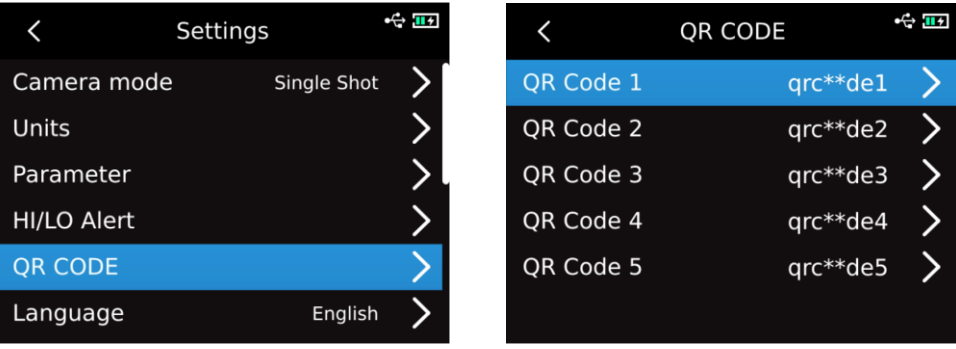

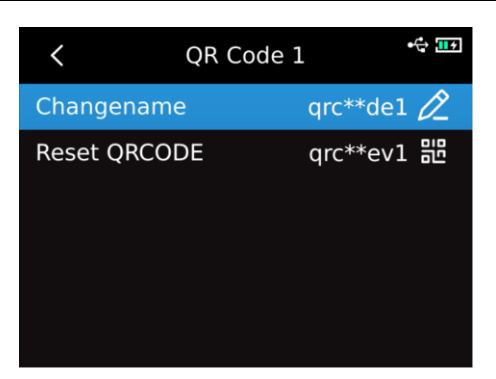

#### <span id="page-16-0"></span>**13.6 Язык**

После входа в меню первого уровня на странице настроек выберите пункт "Язык" и выберите английский/французский/немецкий/испанский/русский языки с помощью верхней/нижней кнопки.

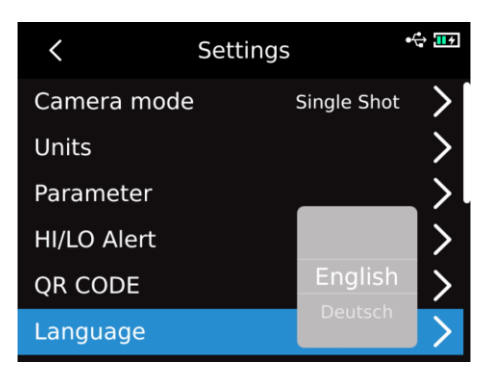

#### <span id="page-16-1"></span>**13.7 Дата, время**

После входа в меню первого уровня на странице настроек выберите пункт "Дата и время", нажмите "клавишу SET" для входа в подменю "Дата и время", нажмите "клавишу SET" для выбора системы изменения требовании времени/даты/времени, измените конкретное значение с помощью "верхней/нижней кнопки". Например, для изменения даты выберите изменение года/месяца/дня с помощью левой/правой кнопки и выберите конкретную дату с помощью верхней/нижней кнопки.

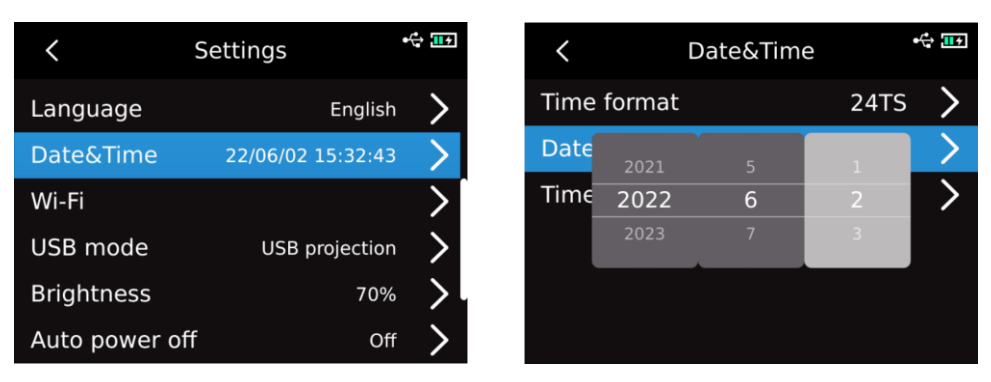

#### <span id="page-16-2"></span>**13.8 Wi-Fi**

После входа в меню первого уровня на странице настроек выберите пункт "Wi-Fi" и нажмите "клавишу SET", чтобы войти в подменю. Нажмите "клавишу SET", чтобы включить хот-спот, нажмите "клавишу вниз", чтобы выбрать идентификатор хот-спота и пароль, и настройте операцию, выбрав "клавишу SET".

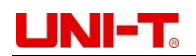

# Руководство по эксплуатации Инфракрасного тепловизора

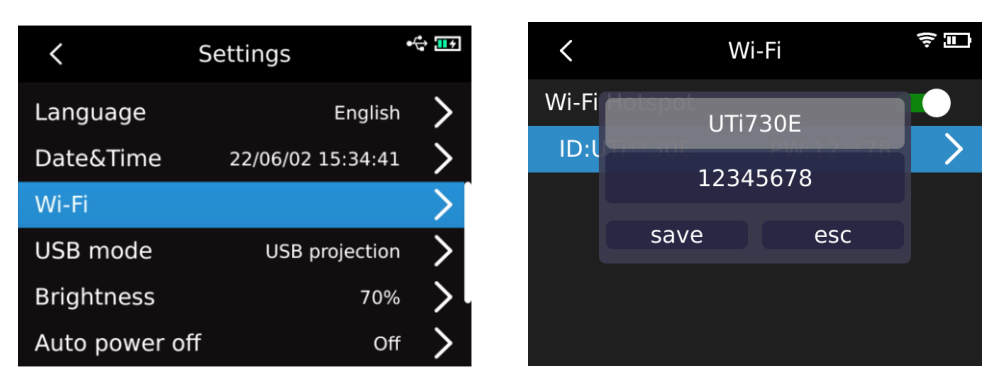

#### <span id="page-17-0"></span>**13.9 Режим USB**

После входа в меню первого уровня на странице настроек выберите пункт "Режим USB", нажмите "клавишу SET", чтобы войти в подменю "Режим USB", выберите USB-хранение/USB-проекцию с помощью "верхней/нижней кнопки" и нажмите "клавишу SET", чтобы выбрать.

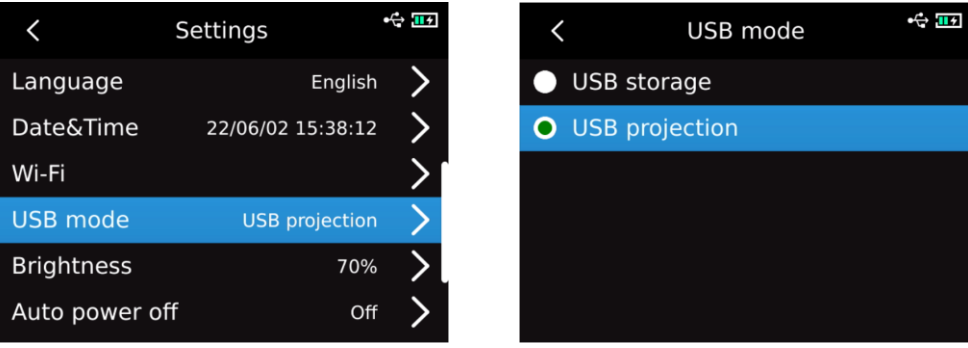

#### <span id="page-17-1"></span>**13.10 Яркость**

После входа в меню первого уровня на странице настроек выберите пункт "Яркость" и выберите уровень яркости с помощью "верхней/нижней кнопки" (по выбору 1-100).

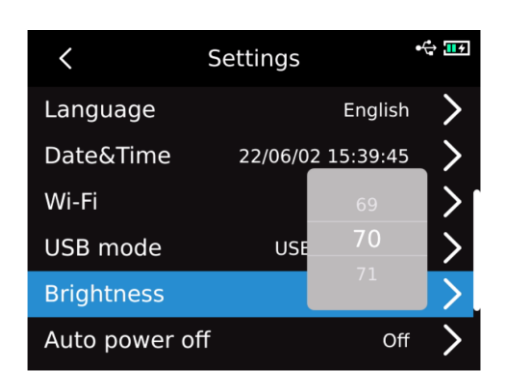

#### <span id="page-17-2"></span>**13.11 Автоматическое отключение питания**

После входа в меню первого уровня на странице настроек выберите пункт "Автоматическое выключение питания" и выберите выключить/5 минут/10 минут/20 минут/30 минут/45 минут/60 минут/90 минут с помощью "верхней/нижней кнопки".

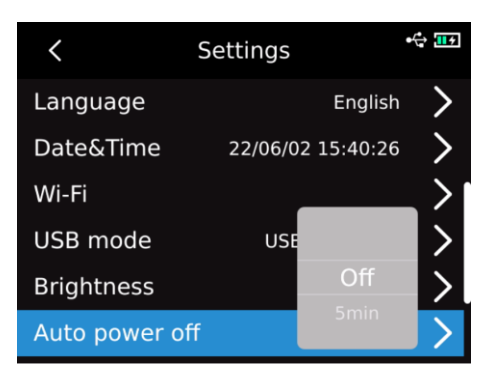

#### <span id="page-18-0"></span>**13.12 Сброс до заводских настроек**

После входа в меню первого уровня на странице настроек выберите пункт "Сброс до заводских настроек", нажмите "клавишу SET", появится напоминание "Выключение для сброса до заводских настроек", Если выбрать "Да", прибор будет автоматически выключен, а заводские настройки будут восстановлены после его ручного включения.

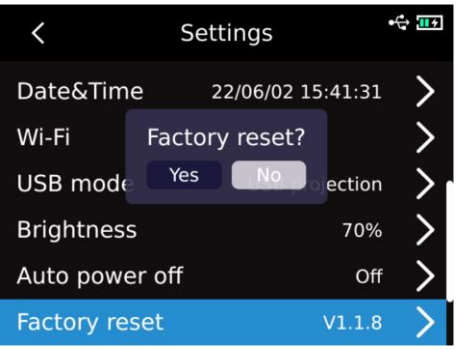

#### <span id="page-18-1"></span>**13.13 Форматирование**

После входа в меню первого уровня на странице настроек выберите пункт "Форматирование" и нажмите "клавишу SET". Если SD-карта существует в данный момент, появится запрос "Форматировать SD-карту?". Если выбрать "Да", SD-карта будет отформатирована; если SD-карта не существует в данный момент, появится сообщение "Не распознана".

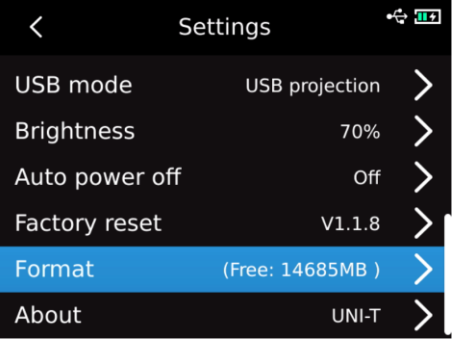

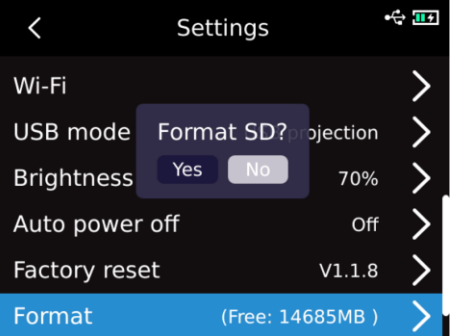

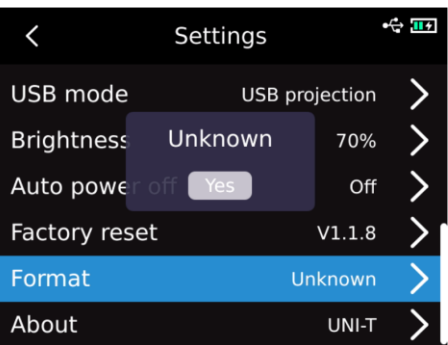

#### <span id="page-19-0"></span>**13.14 Относительно**

После входа в меню первого уровня на странице настроек выберите пункт "Относительно" и нажмите "клавишу SET" для входа в подменю "Информация о изделии", чтобы просматривать модель изделия, разрешение инфракрасного излучения, версию аппаратного обеспечения, версию системы, SN, объём SD и другие соответствующие сведения о изделии.

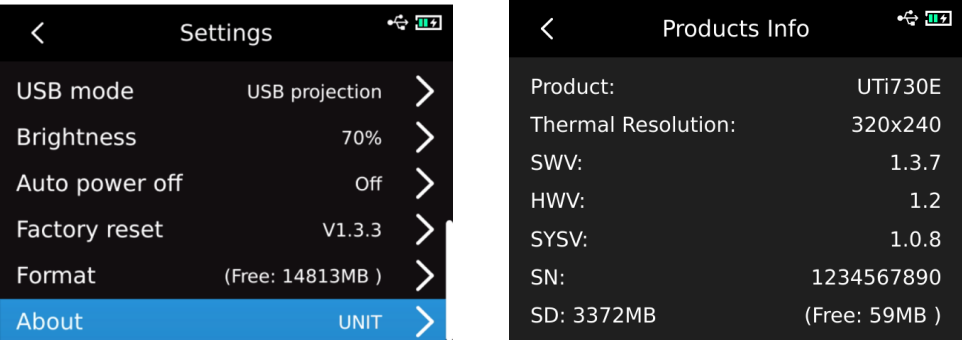

### <span id="page-19-1"></span>**14. SD-карта**

Данное устройство поддерживает карту Micro SD для хранения изображений, слишком большой объем данных изображений может повлиять на скорость работы, чтобы избежать подобного явления, пожалуйста, регулярно копируйте резервные данные и своевременно очищайте данные на карте. Во избежание ненормальных данных SD-карты, вызванных горячей заменой, пожалуйста, не отсоединяйте и не вставляйте SD-карту многократно, а также старайтесь отсоединять и вставлять SD-карту в выключенном состоянии. Если SD-карта извлечена при просмотре изображений или работе с изображениями, появится сообщение "SD-карта потеряна".

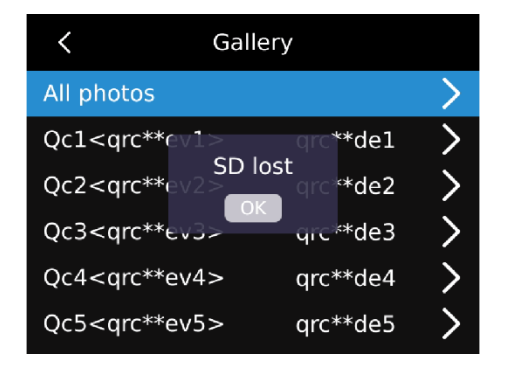

#### <span id="page-20-0"></span>**15. Техническое обслуживание**

Очистите структурную оболочку влажной тканью или слабым мыльным раствором. Не используйте притирочный станок, изопропиловый спирт или растворитель для очистки линзы/окна корпуса прибора.

#### <span id="page-20-1"></span>**16. Инструкция по безопасности**

Для обеспечения точности результатов измерений, пожалуйста, внимательно прочитайте инструкцию по применению. Пожалуйста, убедитесь, что вы используете это изделие в соответствии с инструкциями, в противном случае бесплатная гарантия не будет предоставлена в случае повреждения изделия. Пожалуйста, не используйте этот прибор в легковоспламеняющейся и взрывоопасной среде, вокруг пара, влажной или агрессивной среды. Пожалуйста, не продолжайте использовать прибор после повреждения, повреждения или исправления, чтобы избежать неправильных результатов испытаний. Пожалуйста, обратитесь к информации о коэффициенте излучения, чтобы получить фактическую температуру, в противном случае измеренная температура будет неточной.

Во избежание повреждения объектива или тепловизионного детектора строго запрещается направлять объектив на сильный источник тепла, например, на солнце или другие горячие объекты. Не используйте изделие в чрезвычайно жарких, холодных, пыльных или высоковлажных средах. Конкретные требования к температуре и влажности см. в таблице параметров изделия.

Система поддерживает USB-кабель для зарядки устройства, но для повышения эффективности зарядки рекомендуется отключить комплект батарей и зарядить комплект батарей отдельно.

#### <span id="page-20-2"></span>**17. FCC Compliance statement**

This device complies with Part 15 of the FCC Rules. Operation is subject to the following two conditions: (1) this device may not cause harmful interference, and (2) this device must accept any interference received, including interference that may cause undesired operation.

Данное устройство соответствует части 15 правил FCC. Эксплуатация устройства допускается в следующих двух условиях: (1) данное устройство не создает вредных помех, и (2) данное устройство должно выдерживать любые помехи, включая помехи, которые могут вызвать нежелательный режим работы.

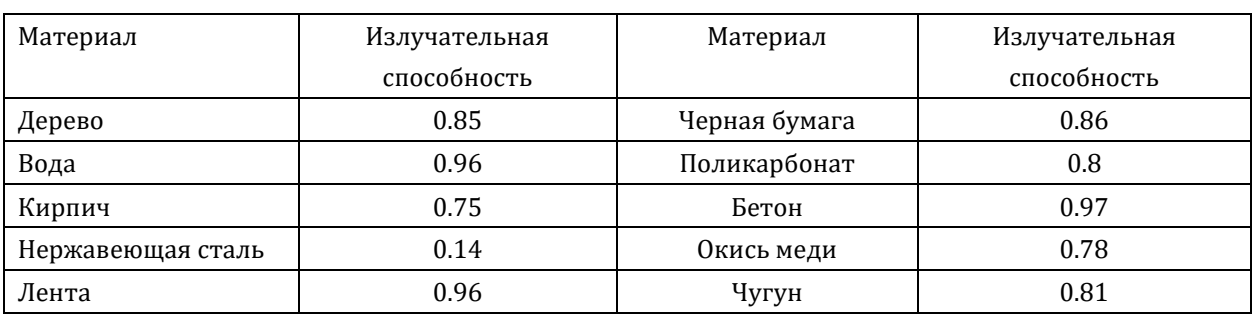

#### <span id="page-20-3"></span>**18. Таблица наиболее употребительной излучательной способности**

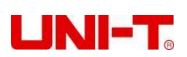

Руководство по эксплуатации Инфракрасного тепловизора

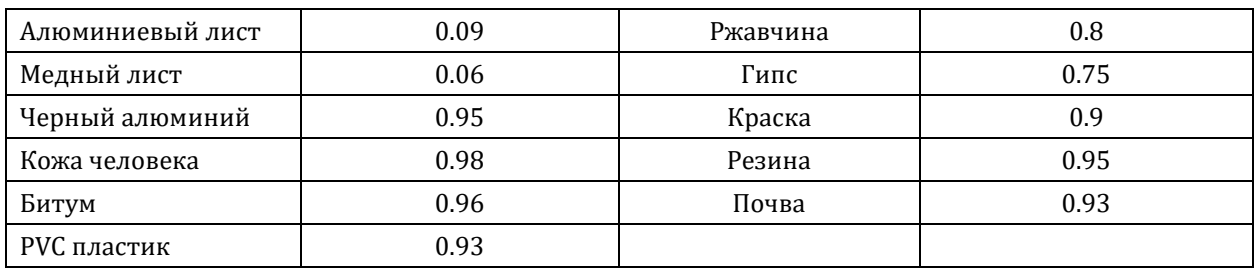